# Xerox® Scan to PC Desktop® 13

Network Installation Guide

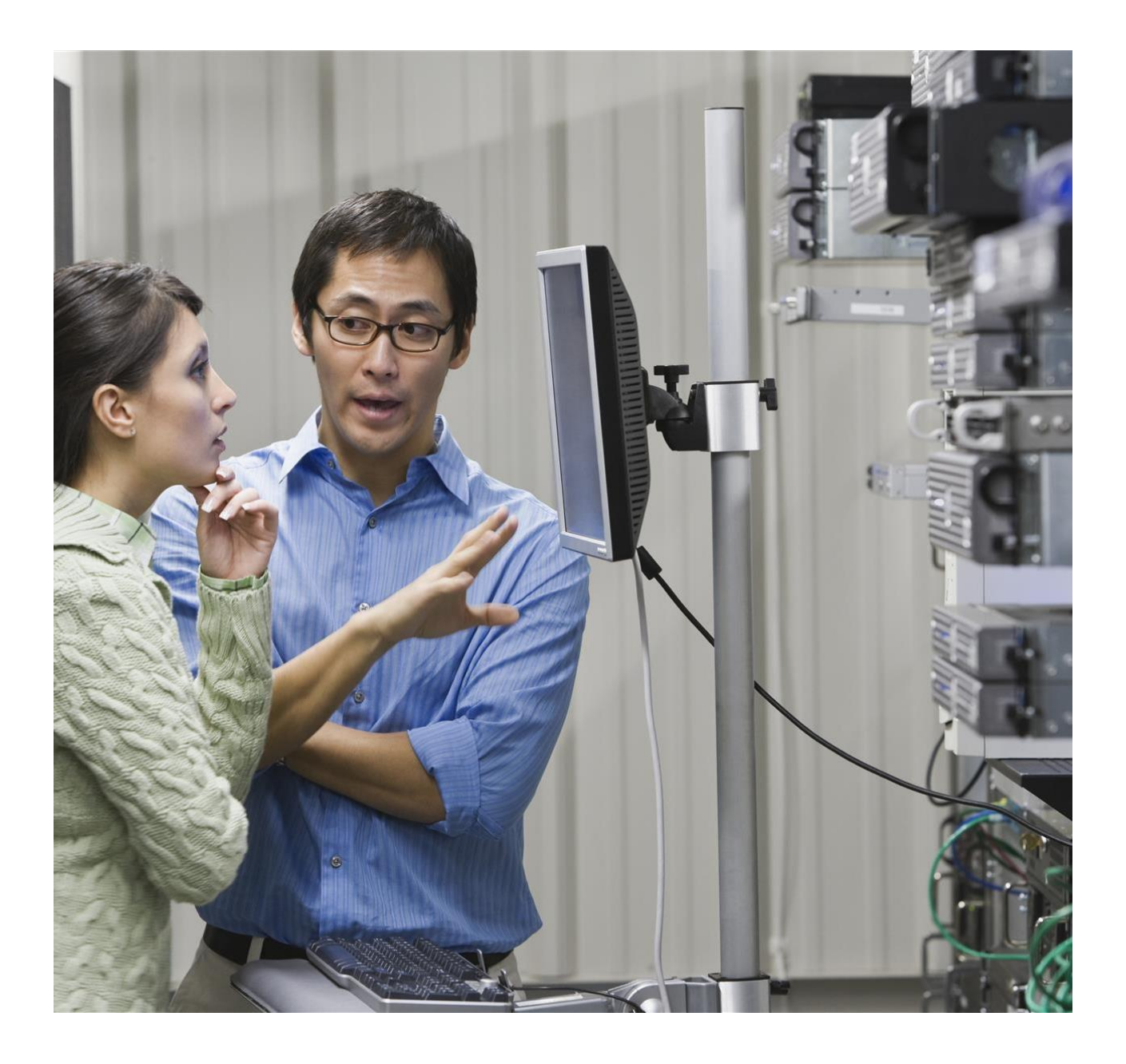

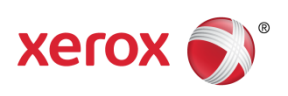

© 2017 Content by Nuance Communications, Inc. All rights reserved. Nuance® , OmniPage® , PaperPort® and Power PDF are trademarks of Nuance Communications, Inc. or its affiliates in the United States and/or other countries.

Xerox®, Xerox and Design® and Scan to PC Desktop® are trademarks of Xerox Corporation in the United States and/or other countries. 0917 MILPA146 BR22400

Document Version: 1.1 (September 2017)

**Software Version 13.0** September 2017

# <span id="page-2-0"></span>Contents

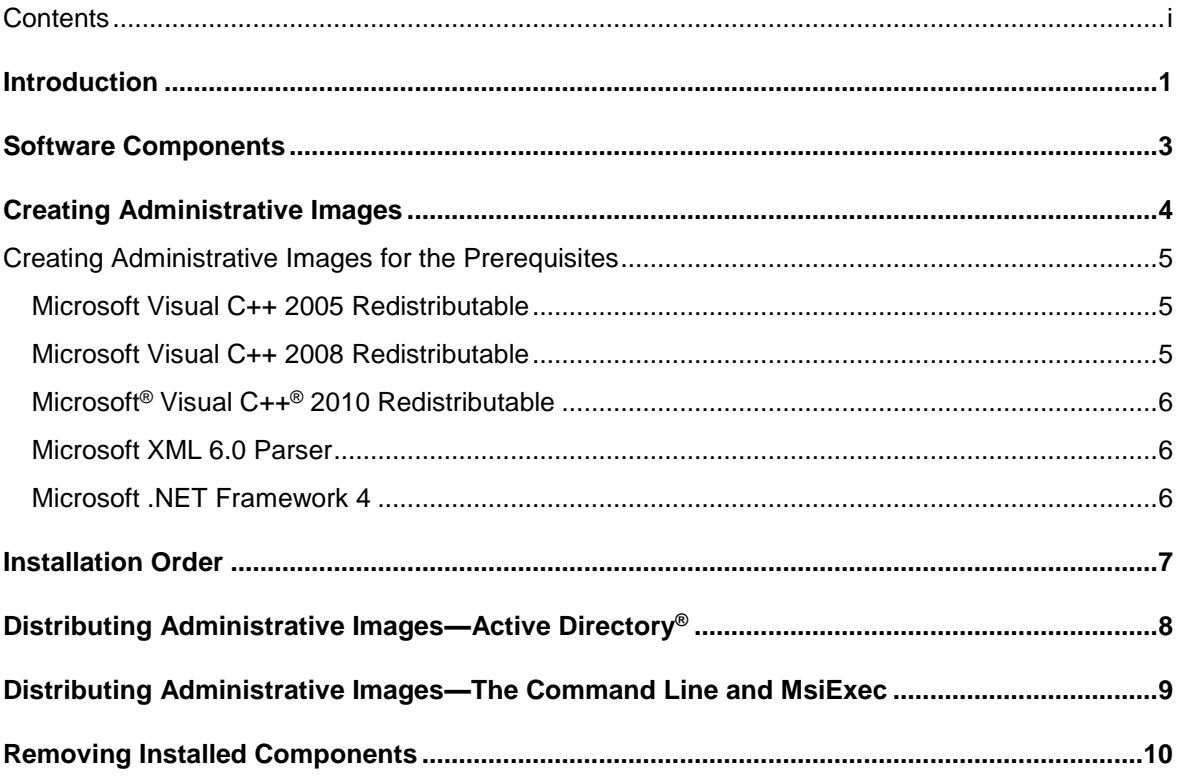

(This page intentionally left blank.)

# <span id="page-4-0"></span>**Introduction**

This guide provides instructions for installing the Desktop software components of Xerox<sup>®</sup> Scan to PC Desktop® 13 in a network environment.

Targeted users are administrators, Information Technology specialists or programmers who set up or perform network installations. It assumes the reader is familiar with Microsoft® Windows 2003/2008 Server<sup>®</sup> with Active Directory<sup>®</sup> in addition to program package setup, advertising and distribution.

Network installation enables a network administrator to manage and distribute software applications without the need to visit each client system.

The target client machines include Microsoft Windows® 7 with Service Pack 1, Windows 8 with Service Pack 1, Windows 8.1 and Windows 10.

If you are upgrading and you have any previous versions of the Xerox® Scan to PC Desktop software components on client systems, uninstall them first and proceed with the installation only after that.

In the installation sequence, administrative images of the Scan to PC Desktop 13 software components should be created on the server first. Then the server must be configured to automatically distribute the created administrative images to client computers.

Xerox® Scan to PC Desktop® 13 software components, including PaperPort®, OmniPage®, PDF Converter Enterprise (in the Professional Edition), PDF Viewer (in the Special Edition) and Image Retriever are translated into English, French, Italian, German, Spanish and Brazilian Portuguese and Russian (in the Special Edition). These products are designed to work with an operating system that is properly configured with the corresponding language. Use of these products with operating systems that are configured with non-supported languages is not recommended or supported.

Note: Deployment of the PDF Converter Enterprise component is discussed in a separate document, in the Network Installation Guide PD8.

# <span id="page-6-0"></span>Software Components

Xerox® Scan to PC Desktop® 13 is delivered in two variants: Professional Edition and Special Edition. These two editions comprise different software products from Nuance.

### **Desktop Components of the Xerox® Scan to PC Desktop 13 (Professional Edition)**

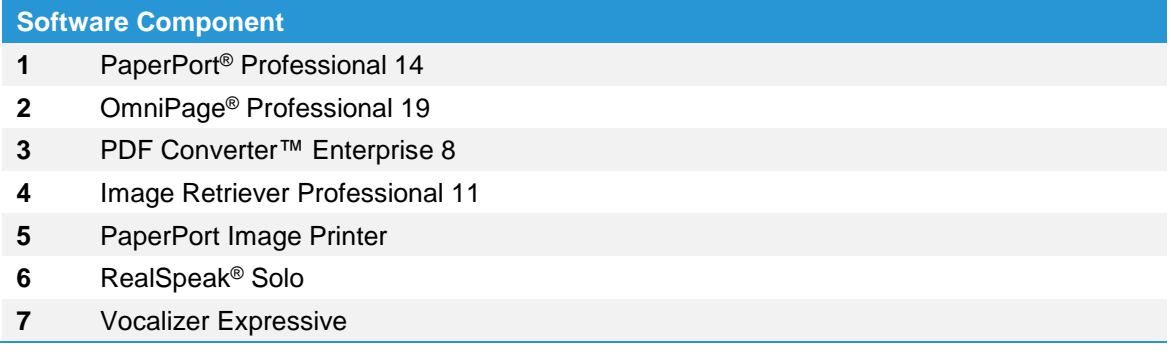

### **Desktop Components of the Xerox® Scan to PC Desktop 13 (Special Edition)**

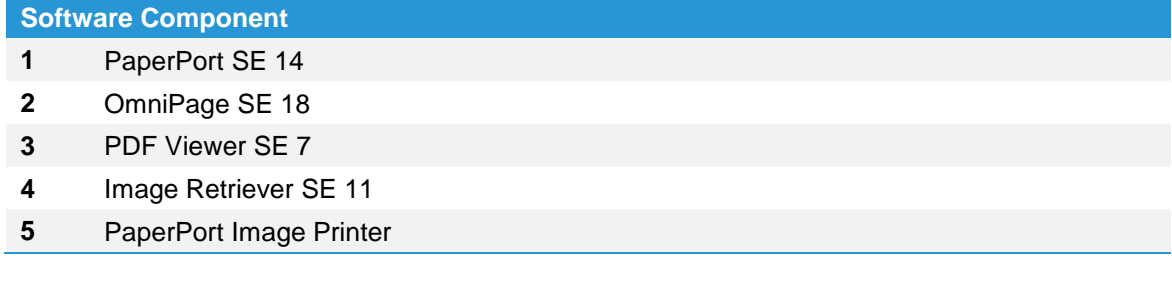

Any combination of these products can be installed under the following limitations:

- 1. To ensure full functionality of PaperPort, PaperPort Image Printer must also be installed.
- 2. To ensure full functionality of PaperPort Professional 14 and OmniPage Professional 19, PDF Converter Enterprise 8 must also be installed.
- 3. To ensure full functionality of OmniPage Professional 19 and PDF Converter Enterprise 8, RealSpeak Solo must also be installed.
- 4. To install Image Retriever 11, you must install PaperPort first.
- 5. Installing Vocalizer Expressive is required when OmniPage should be able to produce "High quality MP3 audio output".

These components require the presence of the following certain system components also referred to as Prerequisites:

- Microsoft® Visual C++® 2005, 2008 and 2010 Redistributables
- Microsoft XML 6.0 Parser
- Microsoft .NET Framework 4

# <span id="page-7-0"></span>Creating Administrative Images

To distribute the software components of Xerox® Scan to PC Desktop® 13, the administrative images of the components should be created in a shared network folder on the publishing server first.

The administrative installation does not install any program files; instead it creates an administrative image by extracting the necessary files into a network location specified during the installation. This location is also known as a Distribution Point.

To create an administrative image for components:

- 1. Create a shared network folder where you put the administrative images (.msi files) you want to distribute.
- 2. Set permissions on the share to allow access to the administrative images.
- 3. Use the table below to locate components and their installer on the Xerox® Scan to PC Desktop® 13 CD/DVD-ROM.
- 4. Run the administrative installation (setup /a or msiexec /a <msi filename>) of each component you want to install to copy the files to the distribution point.
- 5. During the administrative installation, specify a target folder for the administrative image.
- 6. During the administrative installation, admin.mst transform file and <LANGID>.mst language transform files are created (if applicable). Use the table on the next page to find the appropriate language transform file and use these transform files together with the .msi file for installation from the distribution point.

### **Desktop Components and Their Installer Locations (Professional Edition)**

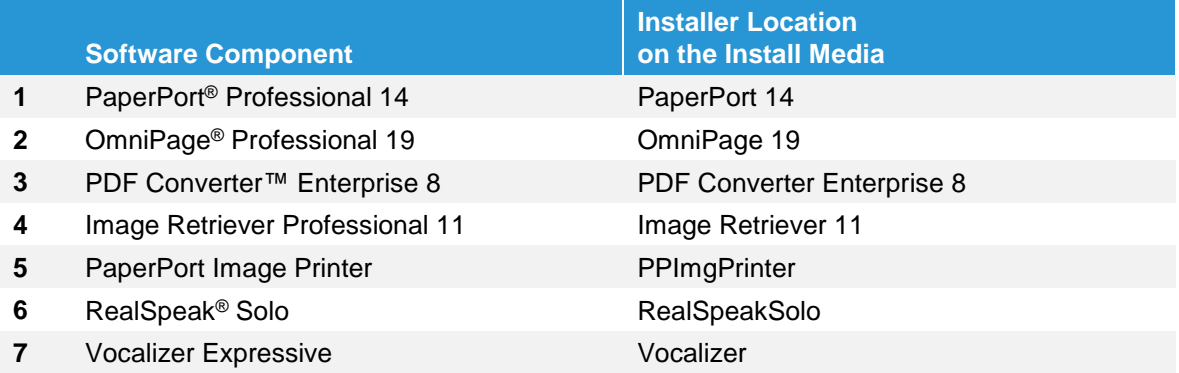

### **Desktop Components and Their Installer Locations (Special Edition)**

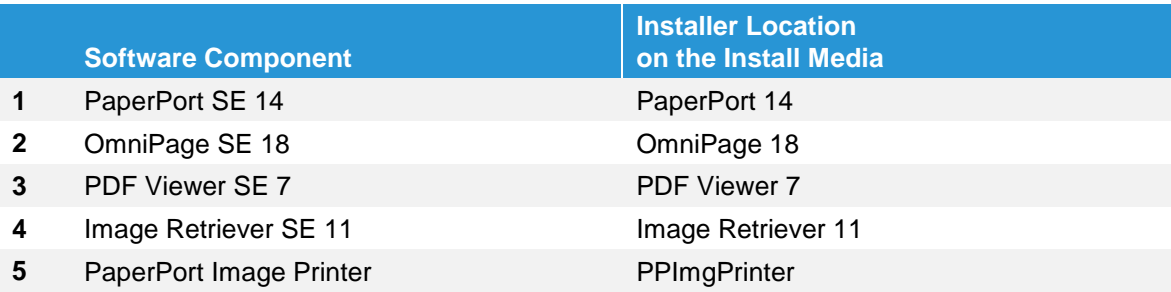

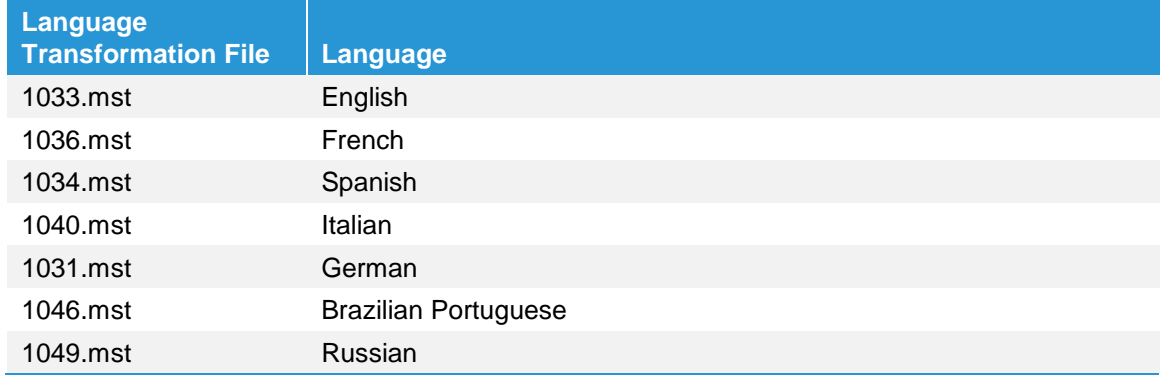

### **Language Transformation Files**

### <span id="page-8-0"></span>Creating Administrative Images for the Prerequisites

The software components of Xerox® Scan to PC Desktop® 13 require the presence of certain system components, also referred to as Prerequisites.

These prerequisites are the Microsoft<sup>®</sup> Visual  $C++^{\circ}$  2005, 2008 and 2010 Redistributables, the Microsoft XML 6.0 Parser and the Microsoft .NET Framework 4. You can find them on the Xerox<sup>®</sup> Scan to PC Desktop 13 CD/DVD-ROM under the **Prerequisite** folder (the 64-bit components are located under the **System64** subfolder).

### <span id="page-8-1"></span>Microsoft Visual C++ 2005 Redistributable

### **32-bit Systems**

- 1. Run vcredist2005\_x86.exe /t:<full\_path32> /c to copy the files to the distribution point.
- 2. Use the unpacked vcredist.msi for product distribution.

### **64-bit Systems**

- 1. Complete the installation of vcredist2005\_x86.exe as described in the previous step, then repeat it for the 64-bit component.
- <span id="page-8-2"></span>2. To do this, run vcredist2005 x64.exe /t:<full\_path64>/c.

### Microsoft Visual C++ 2008 Redistributable

### **32-bit Systems**

- 1. Run vcredist2008\_x86.exe /a to copy the files to the distribution point.
- 2. Use the unpacked vc\_red.msi for product installation.

### **64-bit Systems**

- 1. Complete the installation of vcredist2008\_x86.exe as described in the previous step, then repeat it for the 64-bit component.
- 2. To do this, run vcredist2008\_x64.exe /a.

### <span id="page-9-0"></span>Microsoft® Visual C++® 2010 Redistributable

### **32-bit Systems**

- 1. Run vcredist2010\_x86.exe /x:<full\_path32> to copy the files to the distribution point.
- 2. Use the unpacked vc\_red.msi for product installation.

### **64-bit Systems**

- 1. Complete the installation of vcredist2010 x86.exe as described in the previous step, then repeat it for the 64-bit component.
- <span id="page-9-1"></span>2. To do this, run vcredist2010\_x64.exe /x:<full\_path64>.

### Microsoft XML 6.0 Parser

### **32-bit Systems**

Copy the msxml6\_x86.msi file as administrative image to the distribution point.

### **64-bit Systems**

<span id="page-9-2"></span>Copy the msxml6\_x64.msi file as administrative image to the distribution point.

### Microsoft .NET Framework 4

To deploy the .NET Framework version 4 and its system dependencies across a network, see the following Microsoft article:

[.NET Framework Deployment Guide for Administrators](http://msdn.microsoft.com/en-us/library/ee390831.aspx)

# <span id="page-10-0"></span>Installation Order

Before starting to install any component of Xerox® Scan to PC Desktop® 13, ensure that the relevant prerequisites are installed on the target computer.

Once the redistributable packages are installed, the different components can be installed in any combination.

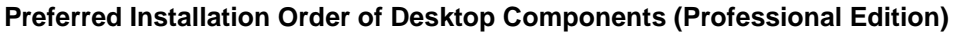

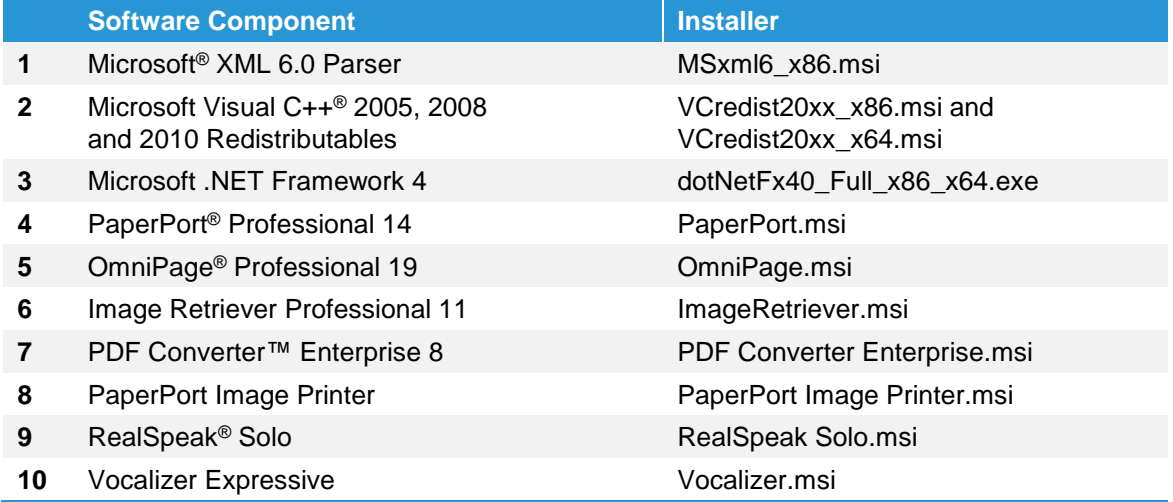

### **Preferred Installation Order of Desktop Components (Special Edition)**

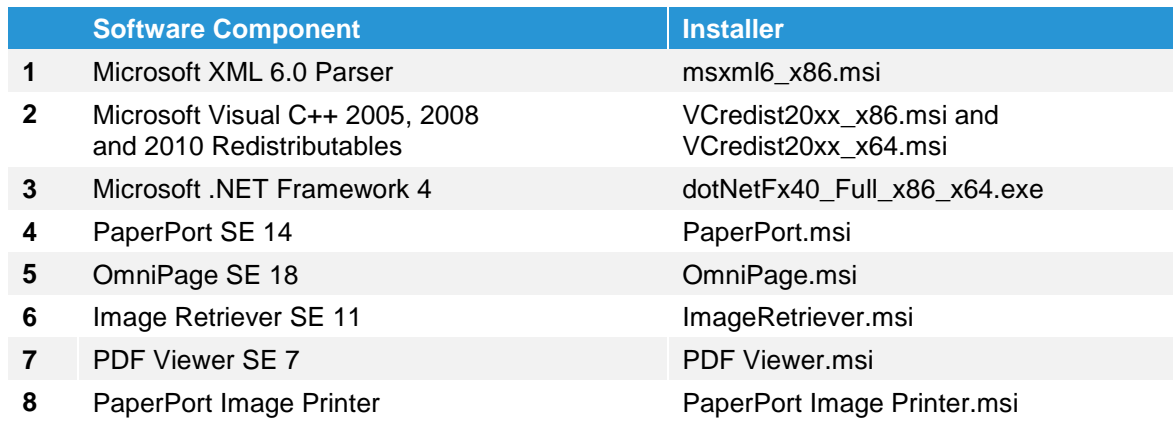

Note: To deploy the .NET Framework version 4, see the following Microsoft article: [.NET Framework Deployment Guide for Administrators](http://msdn.microsoft.com/en-us/library/ee390831.aspx)

# <span id="page-11-0"></span>Distributing Administrative Images—Active Directory®

Active Directory is a feature of Microsoft® Windows Server®. Group Policy, a component of Active Directory enables an administrator to automatically distribute programs (administrative images) to client computers or users.

There are three methods to distribute programs by Group Policy:

- **Publish to Users**
- **Assign to Users**
- **Assign to Computers**

The software components of Xerox® Scan to PC Desktop® 13 support the **Assign to Computers** method only. If you assign the program to a computer, it is installed when the computer starts and it is available to all users who log on to the computer.

To automatically assign the administrative images of the software components of Xerox® Scan to PC Desktop 13 to client computers using Group Policy, see the following Microsoft article:

[How to use Group Policy to remotely install software in Windows Server 2003 and in Windows](http://support.microsoft.com/kb/816102)  [Server](http://support.microsoft.com/kb/816102) 2008

# <span id="page-12-0"></span>Distributing Administrative Images— The Command Line and MsiExec

You can install the administrative images of the software components of Xerox® Scan to PC Desktop<sup>®</sup> 13 to client computers using command line and Microsoft Installer (MSI) commands.

To install the components, use the following command lines:

**PaperPort® 14** (in the Professional and Special Editions)

MSIEXEC /i "PaperPort.msi" TRANSFORMS=admin.mst;<LANGID.mst> /qn

- **OmniPage® 18/19** (in the Professional and Special Editions) MSIEXEC /i "OmniPage.msi" TRANSFORMS=admin.mst;<LANGID.mst> /qn
- **Image Retriever 11** (in the Professional and Special Editions)

```
MSIEXEC /i "ImageRetriever.msi" TRANSFORMS=<LANGID.mst> 
[<other_install_params>] /qn
```
The optional <other\_install\_params> parameters can be used to customize Image Retriever at its install time. For a more detailed list of the optional parameters, see the **Customized Install** section of the **Image Retriever Guide**.

**PDF Converter™ Enterprise 8** (in the Professional Edition)

```
MSIEXEC /i "PDF Converter Enterprise.msi" TRANSFORMS=admin.mst; 
<LANGID.mst> /qn
```
**• PDF Viewer SE 7** (in the Special Edition)

MSIEXEC /i "PDF Viewer.msi" TRANSFORMS=admin.mst; <LANGID.mst> /qn

**PaperPort Image Printer**

MSIEXEC /i "PaperPort Image Printer.msi" TRANSFORMS=admin.mst; <LANGID.mst> /qn

**RealSpeak® Solo** (in the Professional Edition)

MSIEXEC /i "RealSpeak Solo.msi" TRANSFORMS=admin.mst;<LANGID.mst> /qn

**Vocalizer Expressive** (in the Professional Edition)

```
MSIEXEC /i "Vocalzier.msi" /qn
```
Note: <LANGID.mst> is the appropriate language transform file.

# <span id="page-13-0"></span>Removing Installed Components

To automatically remove installed software components of Xerox® Scan to PC Desktop® 13 from client computers using Group Policy, see the following Microsoft article:

[How to use Group Policy to remotely install software in Windows Server 2003 and in Windows](http://support.microsoft.com/kb/816102)  [Server](http://support.microsoft.com/kb/816102) 2008

To remove installed software components using Microsoft® Installer (MSI), use the following command line:

msiexec /x <Product Code> /qn

Where the <Product Code> of Xerox® Scan to PC Desktop 13 software components is the following:

### **Preferred Uninstallation Order of Desktop Components (Professional Edition)**

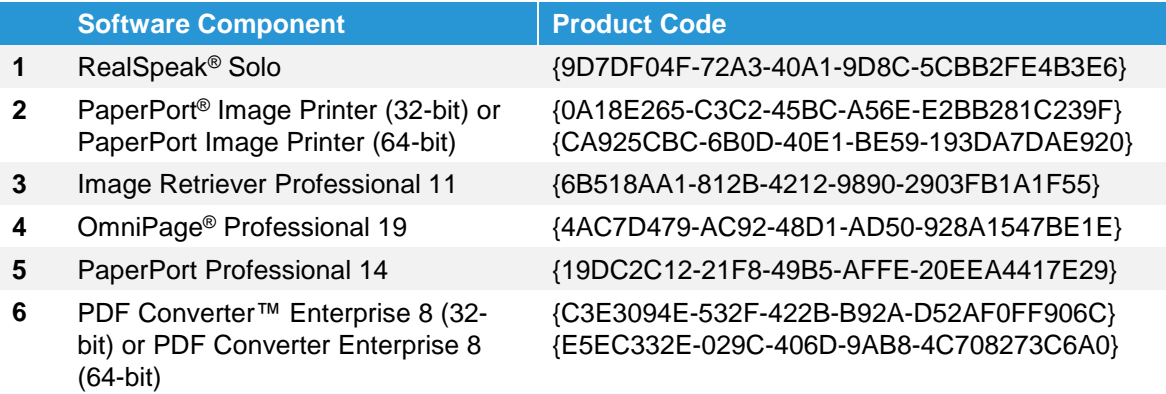

### **Preferred Uninstallation Order of Desktop Components (Special Edition)**

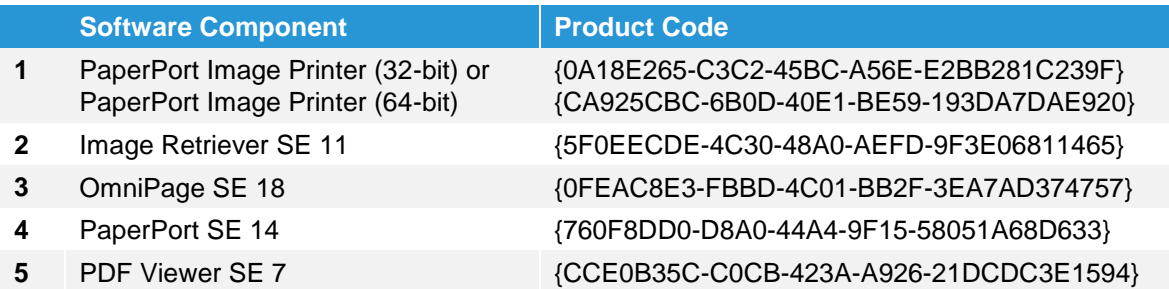